# Subject

Since the **TANAGRA 1.4.12** version, we can send the selected dataset from **OPEN OFFICE CALC** spreadsheet (**version 2.1.0**) to TANAGRA. In practice, the user works on its dataset in the spreadsheet and, by clicking a new specific menu item, sends the data towards TANAGRA for data mining process.

Installing a new add-on in OPEN OFFICE activates this new functionality. The process is very similar to the add-on defined for EXCEL spreadsheet described <u>here</u>.

# Installing the new TANAGRA add-on in OPEN OFFICE CALC

## Checking the TANAGRA version (1.4.12 or later)

First, we must check the TANAGRA version installed on our computer. The simplest way is to execute the software and see the version identification displayed in the title bar.

If you have an older version, you must remove it, download on the <u>website</u> and install the latest TANAGRA version.

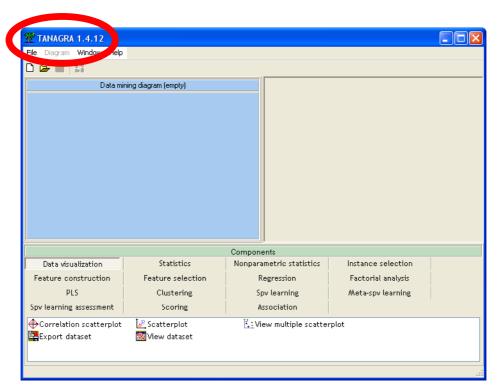

### Installation of the new add-on

The add-on installation process described in this tutorial works under the 2.1.0 OPEN OFFICE version. The latest version can be downloaded on the editor's website.

We start the CALC spreadsheet and we click on the TOOLS / ADD-ONS menu1.

21/12/06 Page 1 sur 6

-

<sup>&</sup>lt;sup>1</sup> Because I use a French version, there is a little difference between the textual description and the screenshots in this tutorial. I hope it doesn't too perturb the understanding of the whole process.

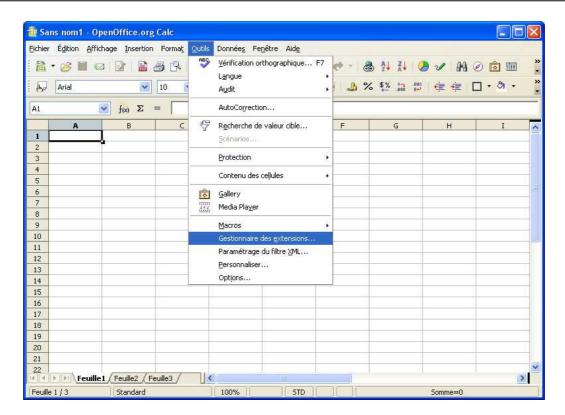

In the following dialog box, we click on the ADD button in order to install the ADD-ON.

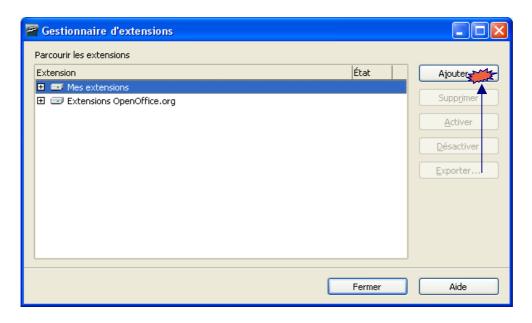

We select the **TANAGRALIBRARY.ZIP** file. It is located in the directory of the TANAGRA package<sup>2</sup>.

21/12/06 Page 2 sur 6

The default location is C:\PROGRAM FILES\TANAGRA

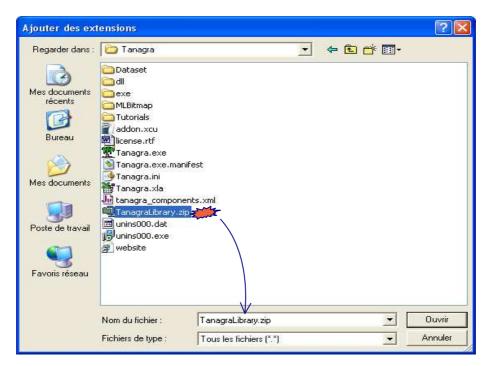

Now, the add-on is installed and activated .

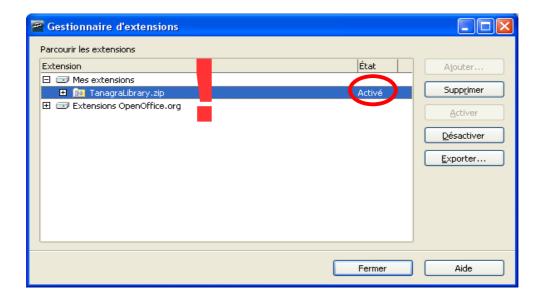

Be careful, the TOOLS menu is refreshed only when we close the CALC application.

In the next execution of the software, a new menu item TANAGRA appears in the TOOLS / ADD-ONS submenu.

21/12/06 Page 3 sur 6

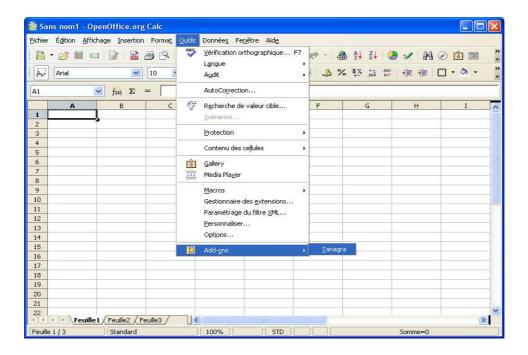

# From OPEN OFFICE CALC to TANAGRA

#### **Dataset**

We use the BREAST.ODS dataset (Open Office 2.1.0 workbook format). We want to predict is a cell tumor is benign or malignant from their characteristics. We open the file.

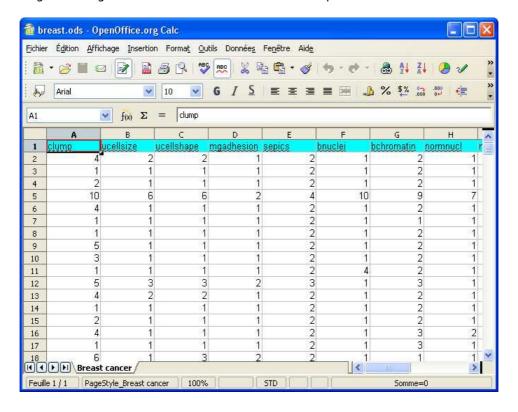

21/12/06 Page 4 sur 6

Didacticiel - Études de cas

## Cells range selection and macro activation

We select the dataset in the cells, from R1C1 to R700C9.

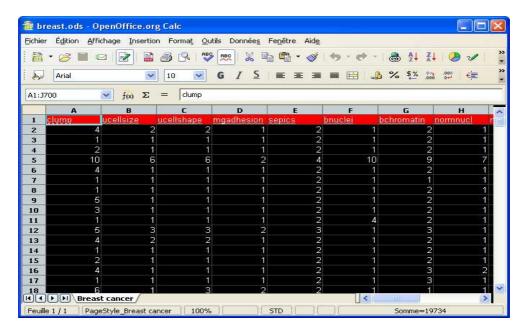

Then, we click on the new sub-menu TOOLS / ADD-ONS / TANAGRA<sup>3</sup>.

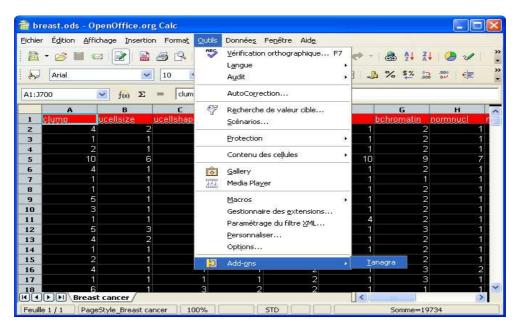

### **Working with TANAGRA**

TANAGRA is automatically launched and the dataset loaded. We find our usual interface.

21/12/06 Page 5 sur 6

-

The macro automatically searches the executable file in the default directory **C:\PROGRAM FILES\TANAGRA.** If the TANAGRA.EXE is not found, a dialog box appears which allows us to specify the right location. We can modify the default directory in the source code of the macro. (See TOOLS / MACROS /...).

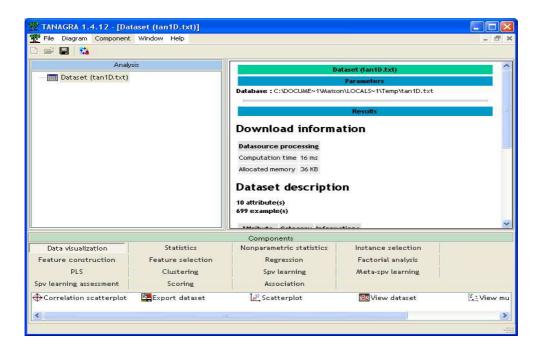

We see that the dataset is correctly handled. We obtain 10 attributes and 699 examples. We can visualize the dataset with the VIEW DATASET component.

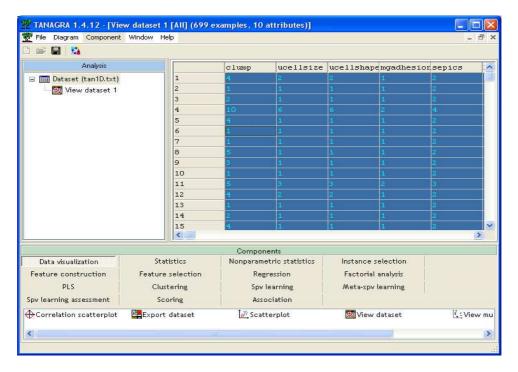

From here, we can start the different data mining analyses (See the tutorial section on the website).

### Note on the data transmission between CALC and TANAGRA

The data transmission relies on the clipboard capabilities. However, TANAGRA creates a copy (TXT file format) in the temporary directory of the user. We can manually recover this copy; we can recover also the description of the diagram (TDM file) in the same directory.

The File/Save As menu must be used with caution, only the TDM file is moved, not the dataset. If we want the whole diagram (diagram description and dataset), the binary format (BDM) is more suitable.

21/12/06 Page 6 sur 6